# Livestock Office -**Native Accounting**

10/08/2021

### Contents

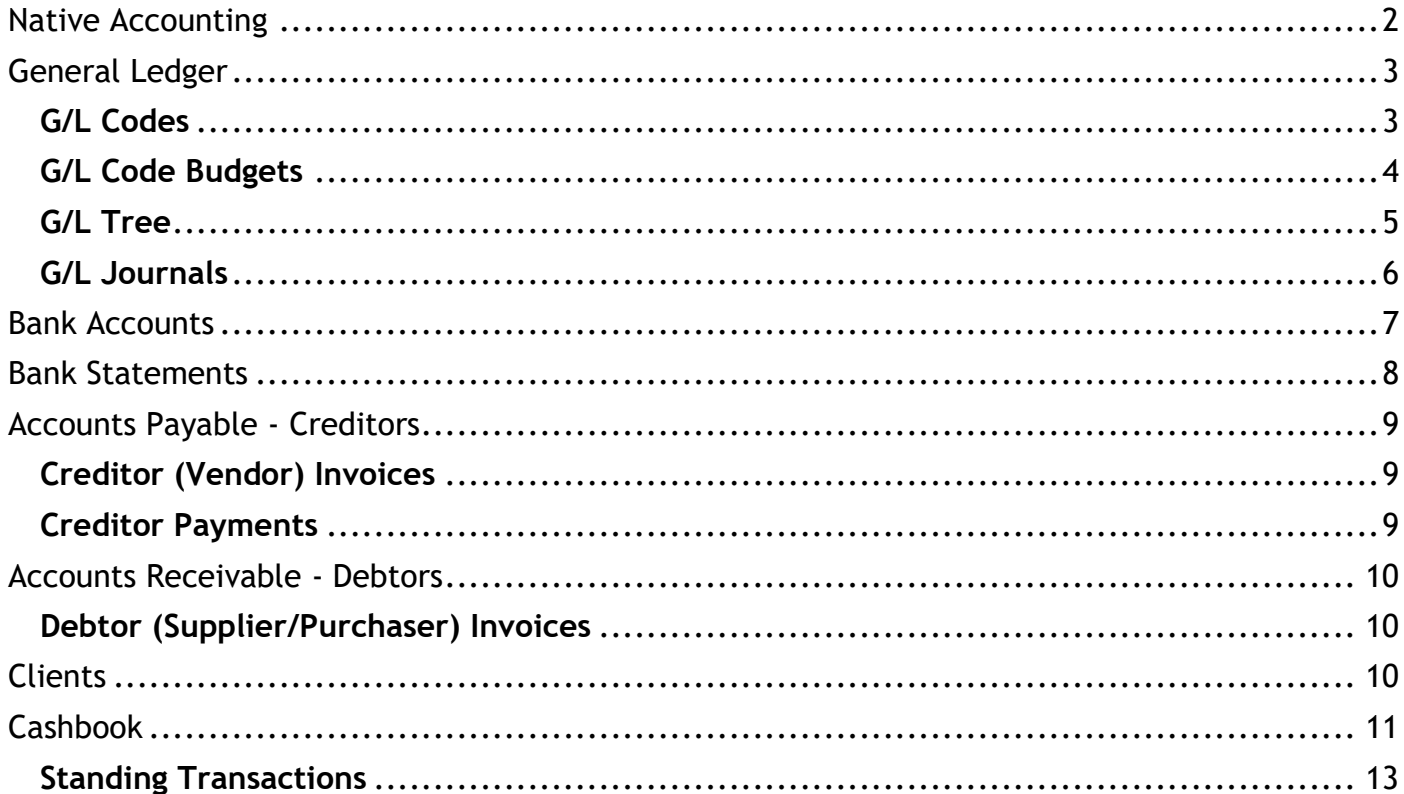

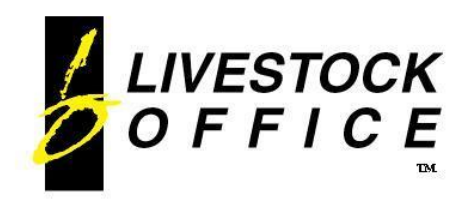

### <span id="page-1-0"></span>**Native Accounting**

Native accounting in Livestock Office has four modules: General Ledger, Accounts Payable (Creditors), Accounts Receivable (Debtors) and Cashbook.

This covers the financial side of your business and manages your balance sheets and profit and loss accounts with a customisable tree structure. You can set up multiple bank accounts with bank statement reconciliation.

There is a comprehensive cashbook to facilitate all financial transactions and allocate them to specific invoices.

You can set up your general ledger (G/L) defaults from the G/L Defaults tab in Company Details.

**Livestock Office main menu > File > Company Details > G/L Defaults**

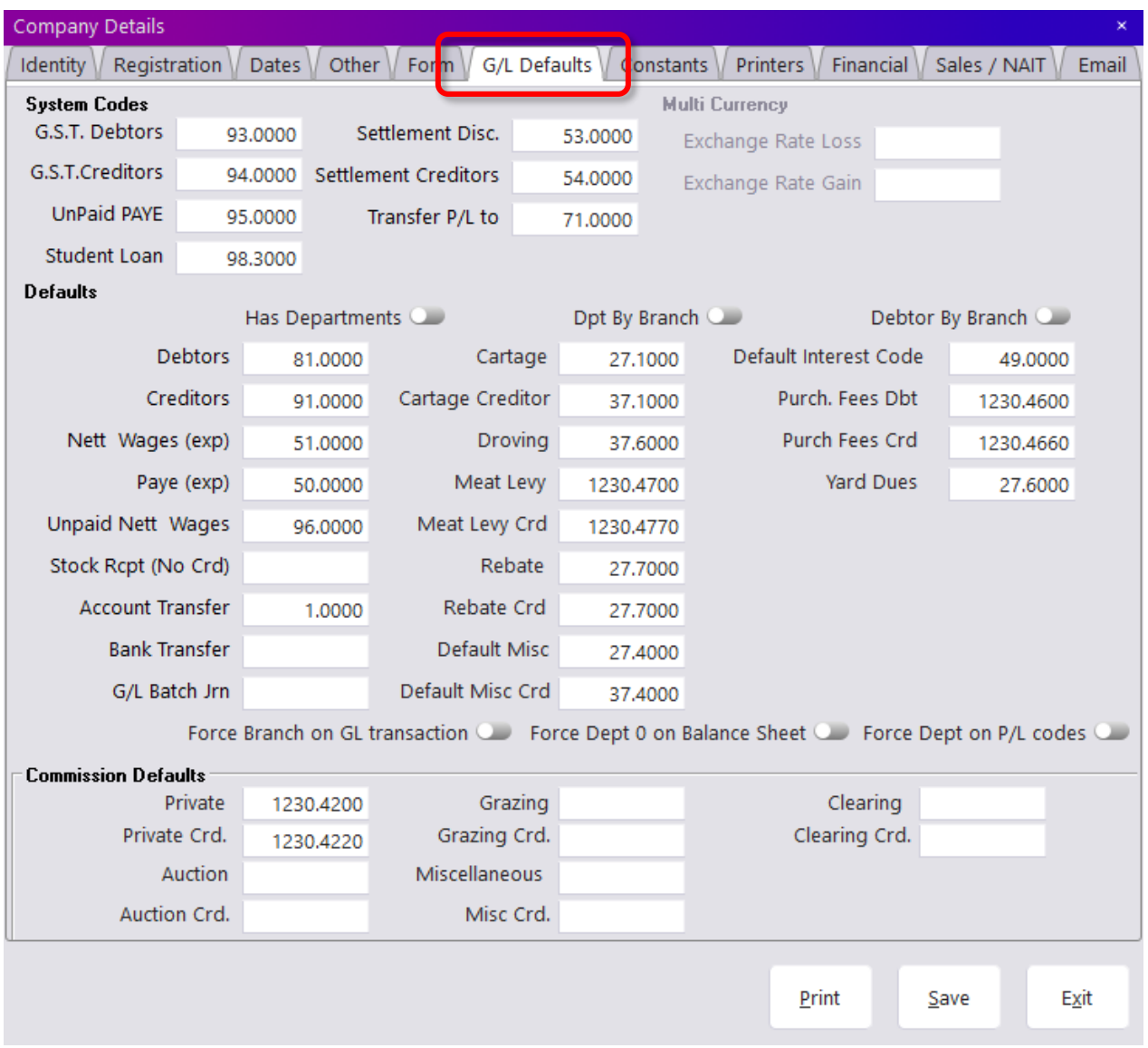

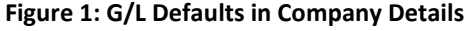

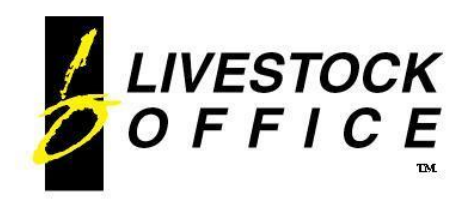

# <span id="page-2-0"></span>**General Ledger**

The General Ledger module operates at real time and is fully integrated with all other Livestock Office modules. This leads to automatic reconciliation to accounts receivable, accounts payable and cashbook. It has a simple, customisable tree structure that allows for flexibility. You can add multiple bank accounts and reconcile bank statements. You can set up standing transactions for both General Ledger and Bank accounts.

There are many reports that can be used through the General Ledger giving you the information required. You can also custom design reports to gain the information you need. There is also simple Profit & Loss, Balance Sheet and Trial Balance reporting.

### <span id="page-2-1"></span>**G/L Codes**

#### **Livestock Office main menu > Ledger > Analysis Codes**

You can set up and see what code it adds to on the tree. You can set whether it's a debit or credit and what report it should go on.

There is also a Check Code button that will list transactions against that code which might cause errors with reconciliation.

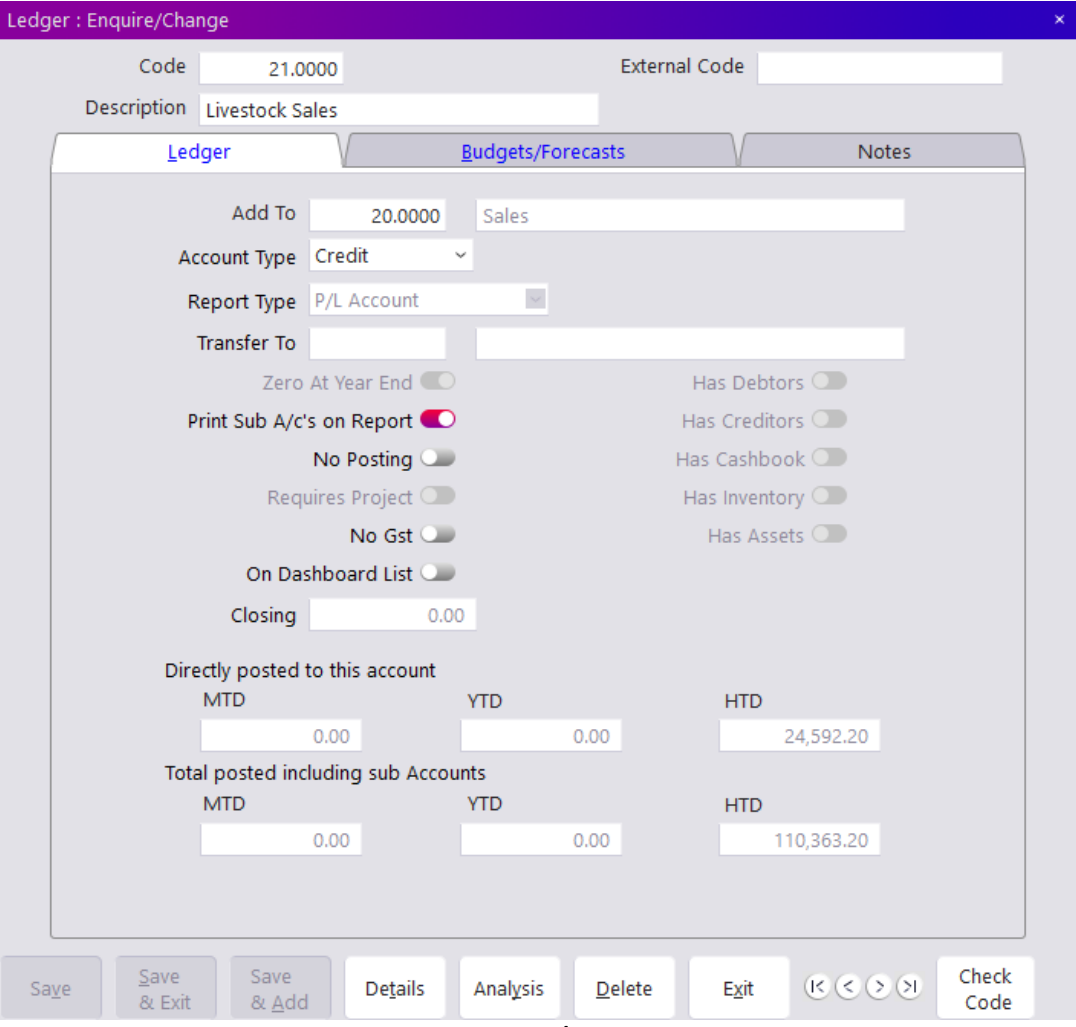

**Figure 2: G/L Code**

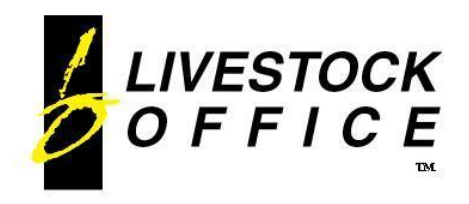

### <span id="page-3-0"></span>**G/L Code Budgets**

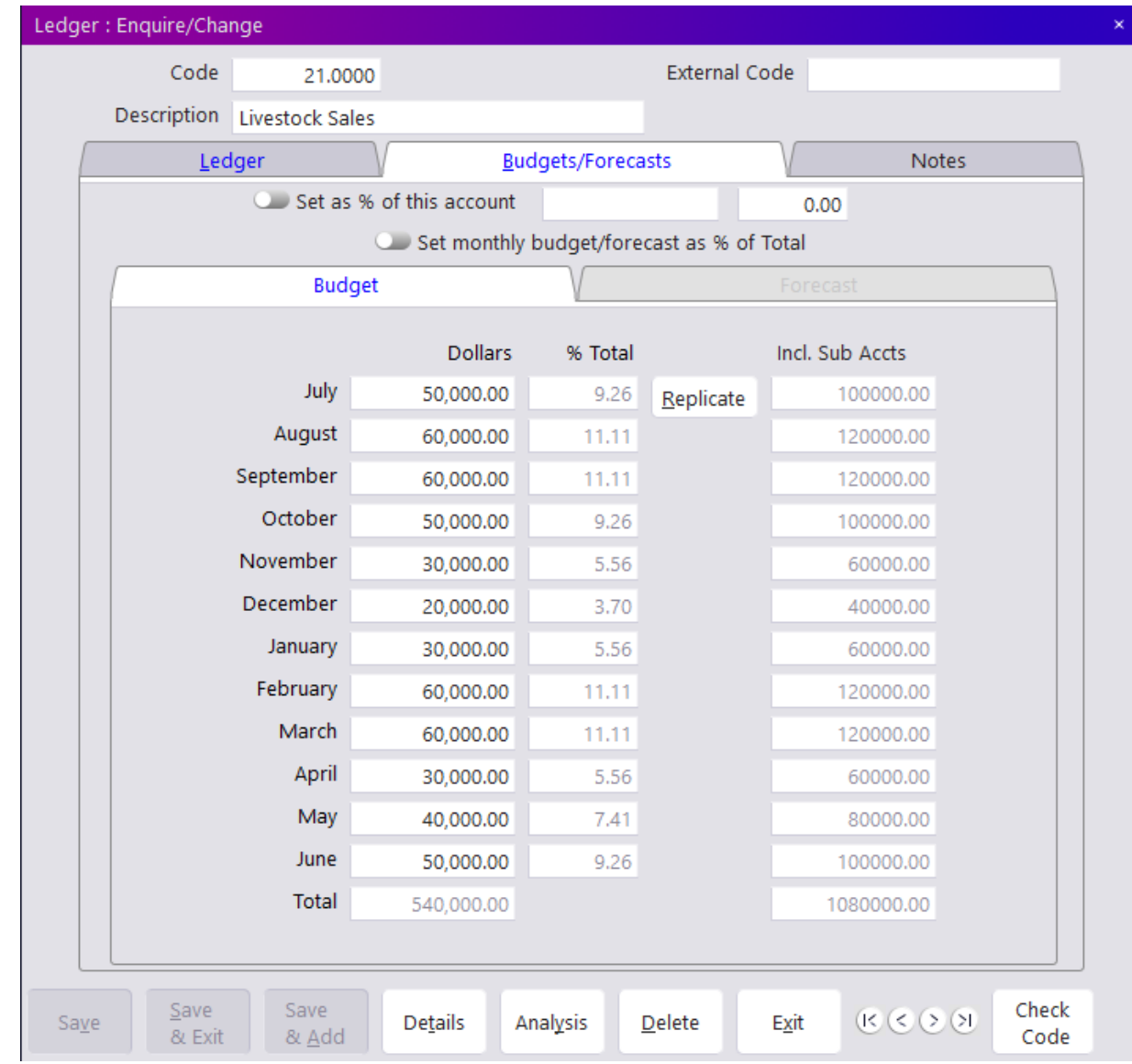

**Livestock Office main menu > Ledger > Analysis Codes > Budgets tab**

**Figure 3: G/L Code Budgets**

The budget tab on the G/L Code screen allows you to set budgets for the code. The % Total is the budget month amount in regards to the total budget amount.

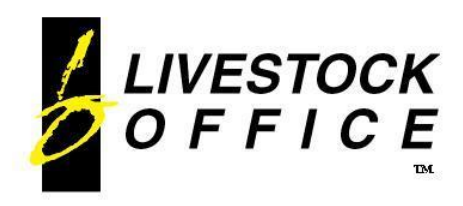

### <span id="page-4-0"></span>**G/L Tree**

#### **Livestock Office main menu > Ledger > G/L Tree**

This allows you to see your G/L Codes in a tree format.

You can print this report with options to include customers, suppliers and employees (requires the payroll module).

| Ledger Display                    |                                                                                                    |                       | ×             |
|-----------------------------------|----------------------------------------------------------------------------------------------------|-----------------------|---------------|
|                                   | 60.0000 Net Profit                                                                                         | P/L Account Credit    |               |
|                                   | 10.0000 Grs Profit                                                                                         | P/L Account Credit    |               |
|                                   | 20,0000 Sales                                                                                              | Credit<br>P/L Account |               |
|                                   | 21.0000 Livestock Sales                                                                                    | Credit<br>P/L Account |               |
| -0                                | 21.5000 GST INCLUSIVE ITEMS                                                                                | P/L Account<br>Credit |               |
| -티                                | 21.6000 Clearing Sale Lot GST Ex P/L Account Credit                                                        |                       |               |
| -티                                | 22.0000 Grazing Sales                                                                                      | P/L Account Credit    |               |
| Ð                                 | 22.1000 Plant & Machinery Sales P/L Account Credit                                                         |                       |               |
| Ð                                 | 22.5000 Grain & Seed Sales                                                                                 | P/L Account Credit    |               |
| -0                                | 25.0000 Professional Services                                                                              | Credit<br>P/L Account |               |
| -0                                | 26.0000 Sundry Income                                                                                      | Credit<br>P/L Account |               |
| -国                                | 27.1000 Cartage                                                                                            | P/L Account<br>Credit |               |
| -0                                | 27.4000 Default Misc Analysis                                                                              | P/L Account<br>Credit |               |
| -0                                | 27.6000 Yard Dues                                                                                          | P/L Account<br>Credit |               |
| Ð                                 | 1230.4200 Commissions Income                                                                               | P/L Account Credit    |               |
| -0                                | 1230.4400 Livestock Sales                                                                                  | P/L Account Credit    |               |
| -0                                | 1230.4600 Purchase Fees                                                                                    | P/L Account Credit    |               |
| -回                                | 1230.4700 Meat Levy                                                                                        | P/L Account<br>Credit |               |
| 30,0000 Cost of Sales<br>$+$ $ -$ |                                                                                                    | Debit<br>P/L Account  |               |
| ₽                                 | 40.0000 Expenses                                                                                           | P/L Account<br>Debit  |               |
|                                   | 99.0000 Balance Sheet                                                                                      | Balance Sheet Debit   |               |
| -Q                                | 1.0000 Suspense                                                                                            | Balance Sheet Debit   |               |
|                                   | 70.0000 Equity                                                                                             | Balance Sheet Credit  |               |
|                                   | 71.0000 Profit this Year                                                                                   | Balance Sheet Credit  |               |
|                                   | Inc. Debtors On Report Lawrence Inc. Groups On Report<br>Inc. Creditors On Report Inc. Employees On Report | <b>Preview</b> O      | Print<br>Exit |
|                                   |                                                                                                    | 211                   |               |
|                                   |                                                                                                    | $\sim$ $\sim$ $\sim$  |               |

**Figure 4: G/L Tree**

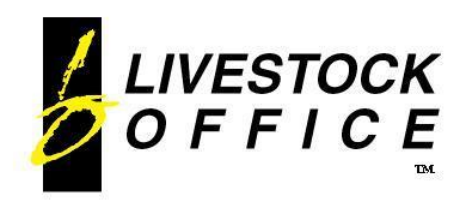

### <span id="page-5-0"></span>**G/L Journals**

**Livestock Office main menu > Ledger > G/L Journals**

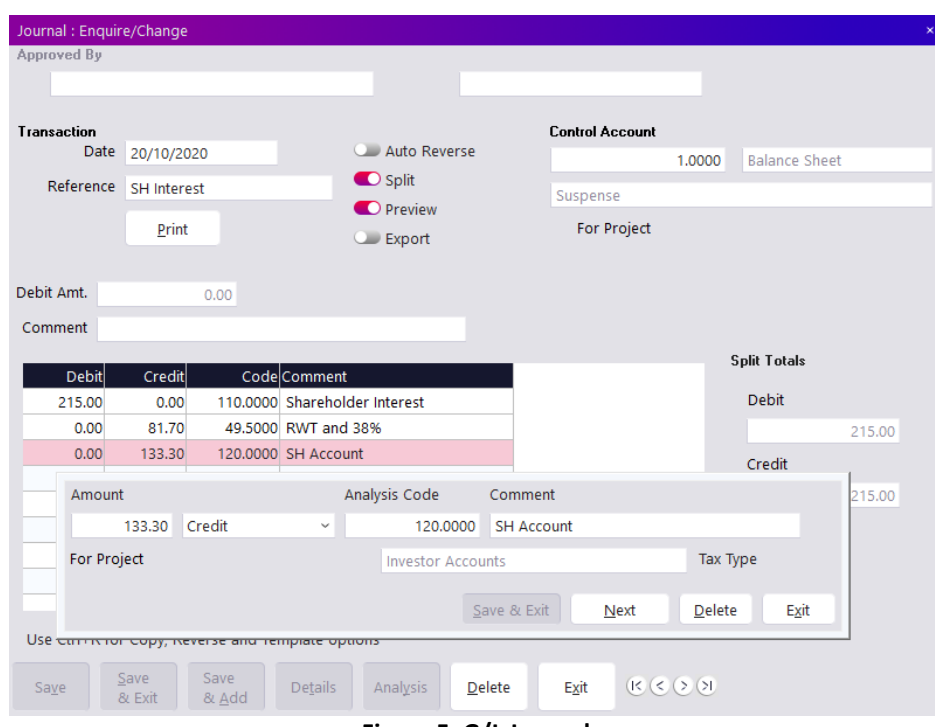

**Figure 5: G/L Journal**

G/L Journals can also be set up as Standing G/L Transactions.

You can then post your standing G/L transactions up to a certain date and select which ones to process:

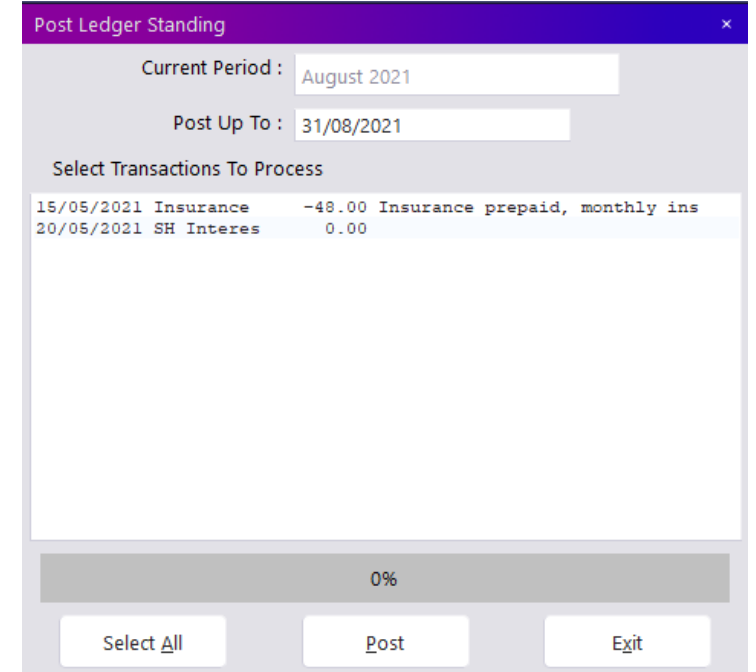

**Figure 6: Post Standing Ledger Journals**

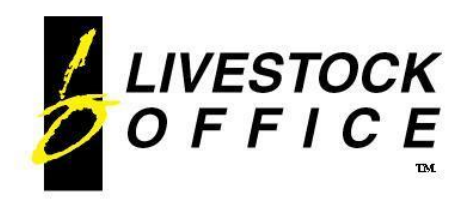

# <span id="page-6-0"></span>**Bank Accounts**

**Livestock Office main menu > Cashbook > Bank Accounts**

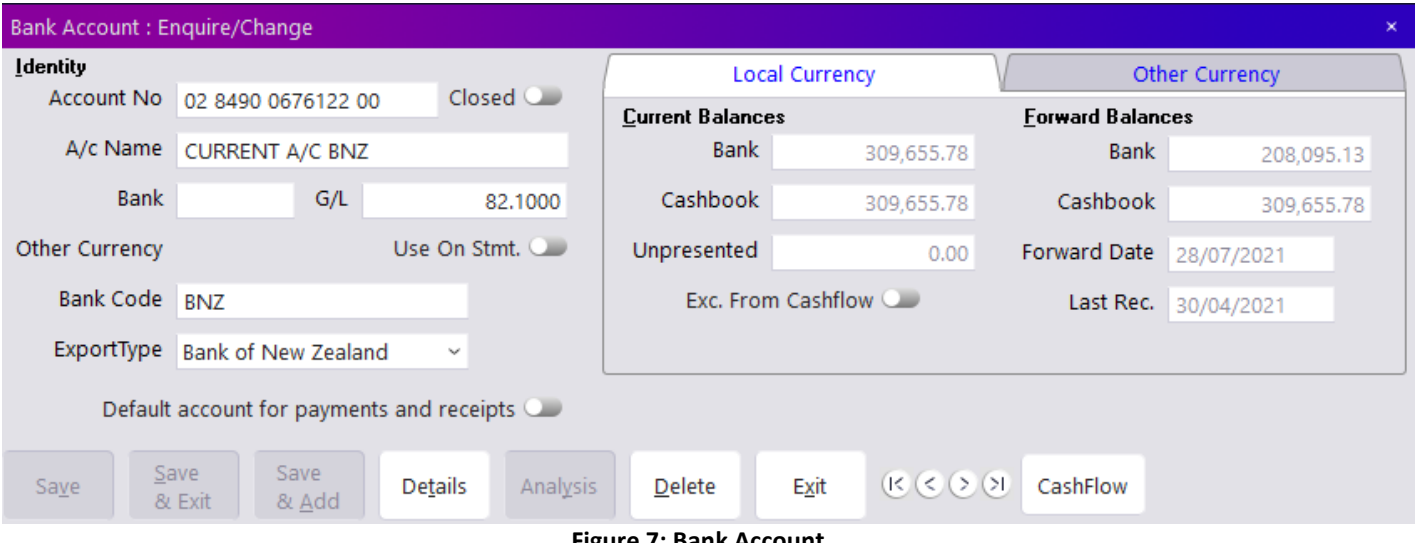

**Figure 7: Bank Account**

There is an option to transfer money between bank accounts:

#### **Livestock Office main menu > Cashbook > Bank Transfer**

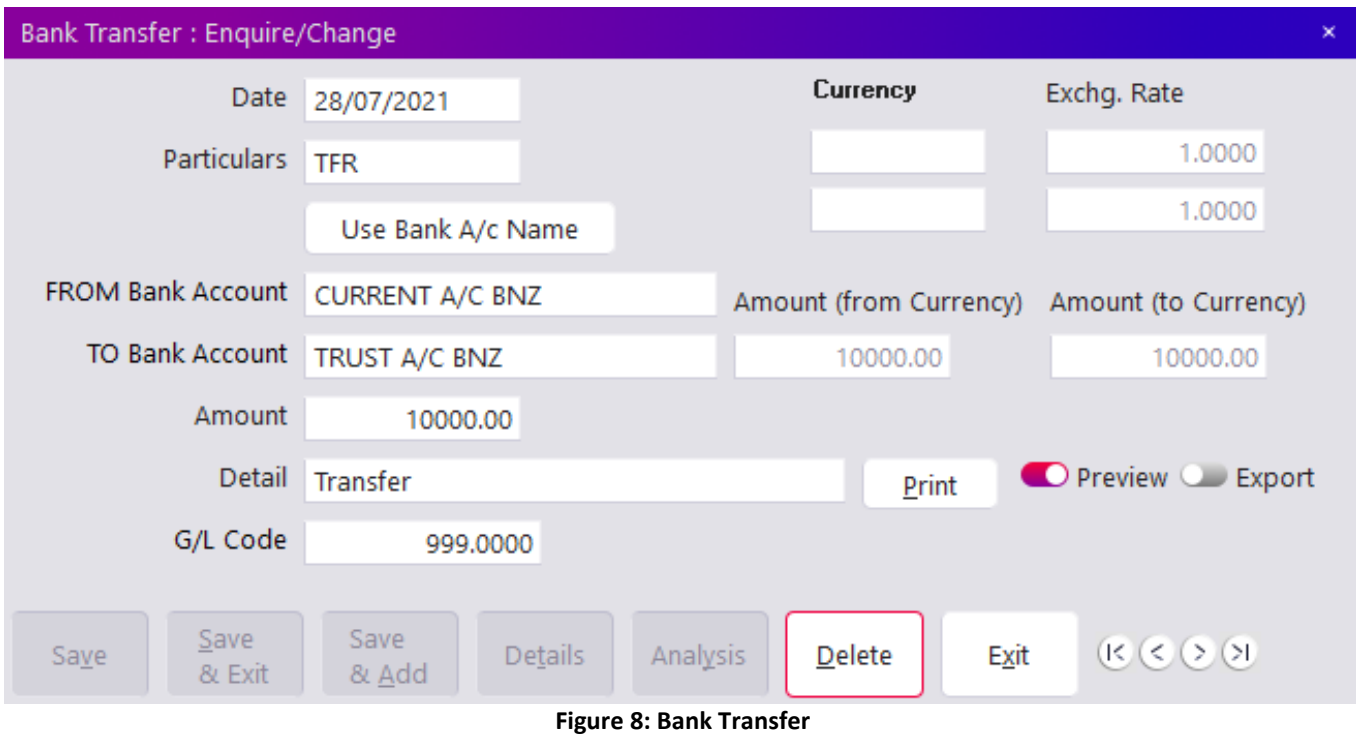

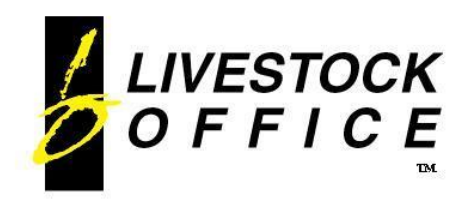

# <span id="page-7-0"></span>**Bank Statements**

#### **Livestock Office main menu > Cashbook > Bank Statements**

You can enter and reconcile your bank statements.

You select the date range, check the opening balance and enter the closing balance. Then you can select a transaction and click the arrow to move it from the unpresented list to the included list:

|      |                     | Bank Statement : Enquire/Change |                        |                       |              |                                                            |                       |                     |                                                |  |  |
|------|---------------------|---------------------------------|------------------------|-----------------------|--------------|------------------------------------------------------------|-----------------------|---------------------|------------------------------------------------|--|--|
|      | Bank A/c Name       |                                 | <b>CURRENT A/C BNZ</b> |                       |              |                                                            | <b>Local Currency</b> | Currency            |                                                |  |  |
|      |                     |                                 |                        |                       |              | Opening                                                    | 235616.65             | Opening             | 0.00                                           |  |  |
|      |                     | Date Entered 1/04/2021          | From Date 1/04/2021    |                       |              | Closing                                                    | 244841.65             | Closing             | 0.00                                           |  |  |
|      | Page                | 39                              |                        | To Date 30/04/2021    |              | Line                                                       | 244841.65             | Line                | 0.00                                           |  |  |
|      |                     | Use Other Currency              |                        | Balanced <sup>O</sup> |              | Diff.                                                      | 0.00                  | Diff.               | 0.00                                           |  |  |
|      | <b>Transactions</b> |                                 |                        |                       |              |                                                            |                       |                     |                                                |  |  |
|      |                     |                                 | Included               |                       |              |                                                            |                       | Unpresented         |                                                |  |  |
|      |                     | 1/04/2021 PRADO Loan            |                        | $-200.00$             |              | 24/05/2021 dc                                              |                       | 74814.13            |                                                |  |  |
|      |                     | 10/04/2021 Advert               |                        | $-25.00$              |              | 28/07/2021 TFR                                             |                       | $-10000.00$         |                                                |  |  |
|      |                     | 12/04/2021 SUBARU               |                        | $-450.00$             |              |                                                            |                       |                     |                                                |  |  |
|      |                     | 22/04/2021 DC                   | 11000.00               |                       |              |                                                            |                       |                     |                                                |  |  |
|      |                     | 26/04/2021 SUBARU               |                        | $-450.00$             |              |                                                            |                       |                     |                                                |  |  |
|      |                     | 28/04/2021 POWER                |                        | $-650.00$             |              |                                                            |                       |                     |                                                |  |  |
|      |                     |                                 |                        |                       |              |                                                            |                       |                     |                                                |  |  |
|      |                     | Select Sort Order               |                        |                       | $\checkmark$ | Select Sort Order                                          |                       |                     |                                                |  |  |
|      | Deposits            | 11000.00                        | Withdrawals            | $-1775.00$            |              |                                                            |                       |                     | Deposits <sup>1</sup> Withdrawals <sup>1</sup> |  |  |
|      | Comment             |                                 |                        |                       |              |                                                            |                       |                     |                                                |  |  |
| Save |                     | Save<br>Save<br>& Exit<br>& Add | Analysis<br>Details    | Delete                | Exit         | $\mathbb{R} \subseteq \mathbb{S} \text{ } \textcircled{1}$ | Print                 | Bank Rec.<br>Report | Preview <b>O</b><br>Add<br>Tfer<br>Export OD   |  |  |

**Figure 9: Bank Statement**

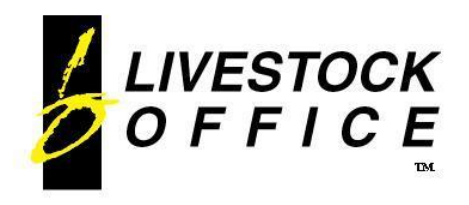

### <span id="page-8-0"></span>**Accounts Payable - Creditors**

#### **Livestock Office main menu > Creditors**

The Accounts Payable ledger lets you manage your vendors with multiple payment options and terms and multiple payment schedules on each invoice.

System defaults in the company details allow you to define the default payment terms.

### <span id="page-8-1"></span>**Creditor (Vendor) Invoices**

Creditor invoices are generated automatically from sales (auction, private, grazing, miscellaneous and clearing). You can also enter creditor invoices that are not associated with a sale.

Templates can be created for creditors with regular invoices eg power, phone, fuel and insurance suppliers. There is also a facility to create a copy or a reverse of an existing invoice.

### <span id="page-8-2"></span>**Creditor Payments**

Individual payments can be made via the **Pay** button directly from the creditor screen. Multiple payments can be made quickly via the **Batch Payments** option:

#### **Livestock Office main menu > Creditors > Batch Payments**

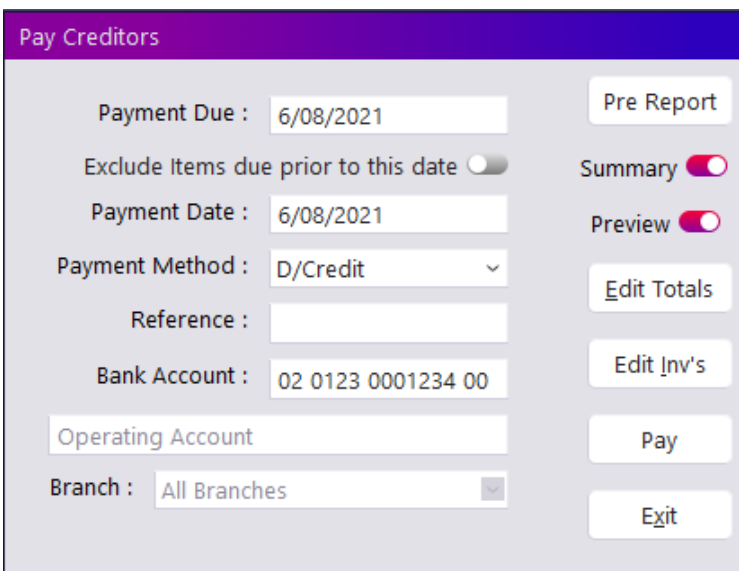

**Figure 10: Batch Payments**

Invoices and Total can be edited and modified from the Batch Payments screen if you do not wish to pay the full amounts.

Direct credit payments can have the bank export file generated for importing directly into your banking program.

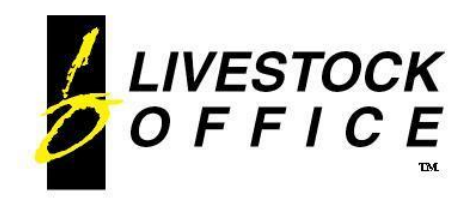

P.O. Box 78 **CROMWELL** 9342, NZ

Ph 64 3 445-1345 **[www.shebiz.nz](http://www.shebiz.nz/)**

### <span id="page-9-0"></span>**Accounts Receivable - Debtors**

#### **Livestock Office main menu > Debtors**

The Accounts Receivable module lets you manage your purchasers and suppliers. The Aged Trial Balance allows you to keep track of your outstanding invoices. There is a variety of Debtor Statement options so you can give your customers the information required.

### <span id="page-9-1"></span>**Debtor (Supplier/Purchaser) Invoices**

Debtor invoices are generated automatically for your purchasers involved in sales (auction, private, grazing, miscellaneous and clearing).

You can also enter debtor invoices that are not associated with a sale.

The default penalty interest rate and due days can be modified on a per invoice basis.

# <span id="page-9-2"></span>**Clients**

#### **Livestock Office main menu > People > Clients**

This is where your suppliers, customers, vendors and purchasers are defined. Each client record automatically generates associated Debtor and Creditor records. This means the same client can be both a vendor and a purchaser within the system, using the same client record

avoiding the need for duplication and ensuring the details are always current and consistent. Client Statements can be printed to provide a client's overall position including both their creditor and debtor

transactions.

Internal account transfers can be entered to transfer money between a client's debtor and creditor records.

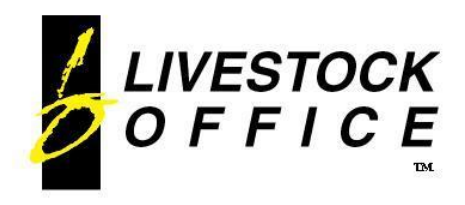

# <span id="page-10-0"></span>**Cashbook**

The cashbook is where all financial transactions are recorded and linked or allocated to their corresponding supplier and customers etc.

There are four options for cashbook entries:

- creditors (suppliers and vendors)
- debtors (customers and purchasers)
- cashbook other
- payroll requires the optional payroll module

Bank deposit lists can be generated for receipts. Bank export files for direct credits and direct debits can be created for importing directly into your bank program.

#### **Livestock Office main menu > Cashbook > Cashbook Transactions**

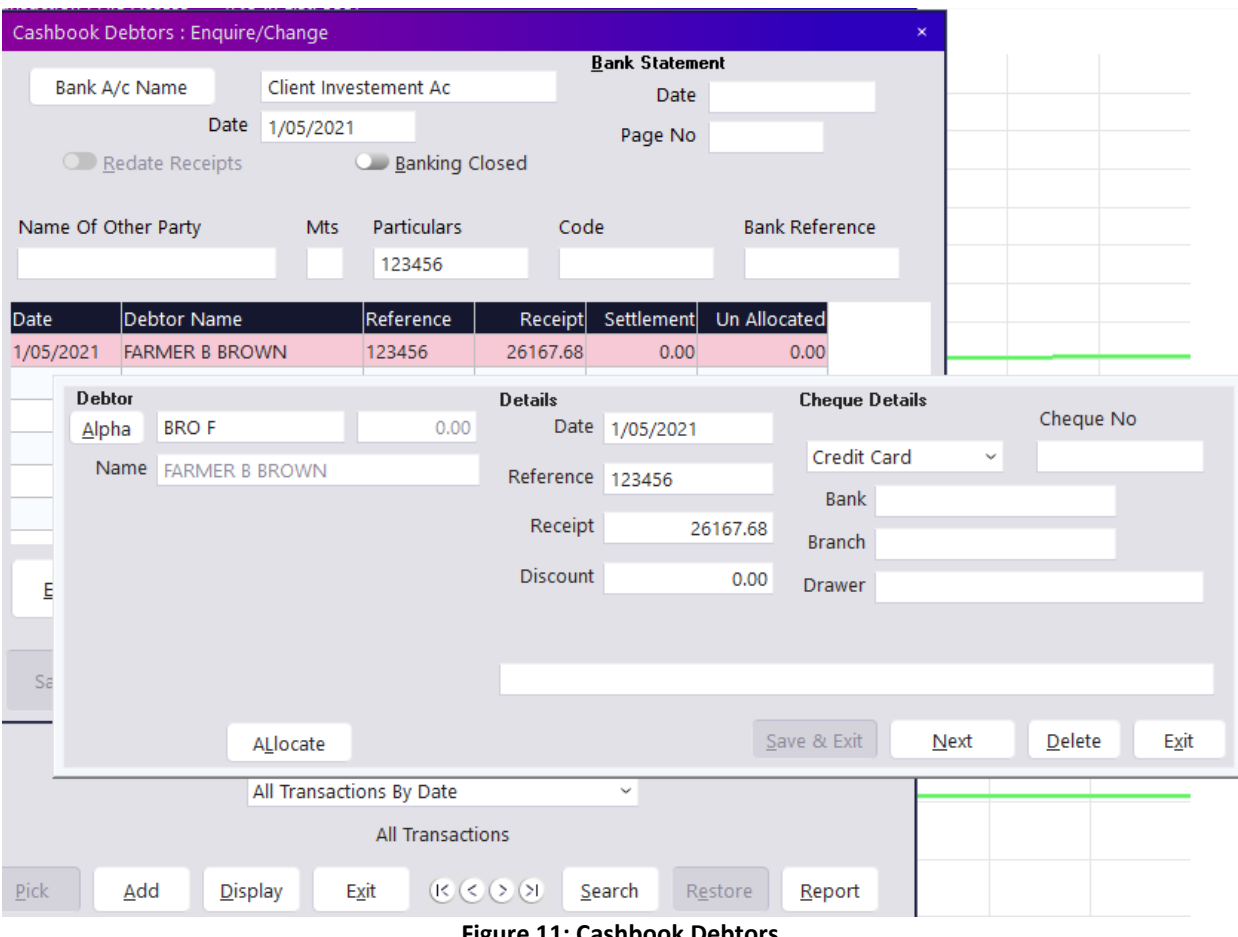

**Figure 11: Cashbook Debtors**

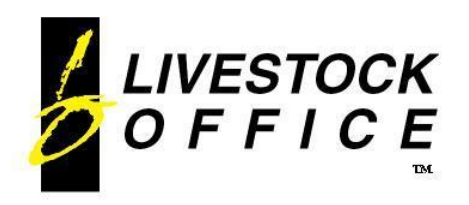

Ph 64 3 445-1345 **[www.shebiz.nz](http://www.shebiz.nz/)**

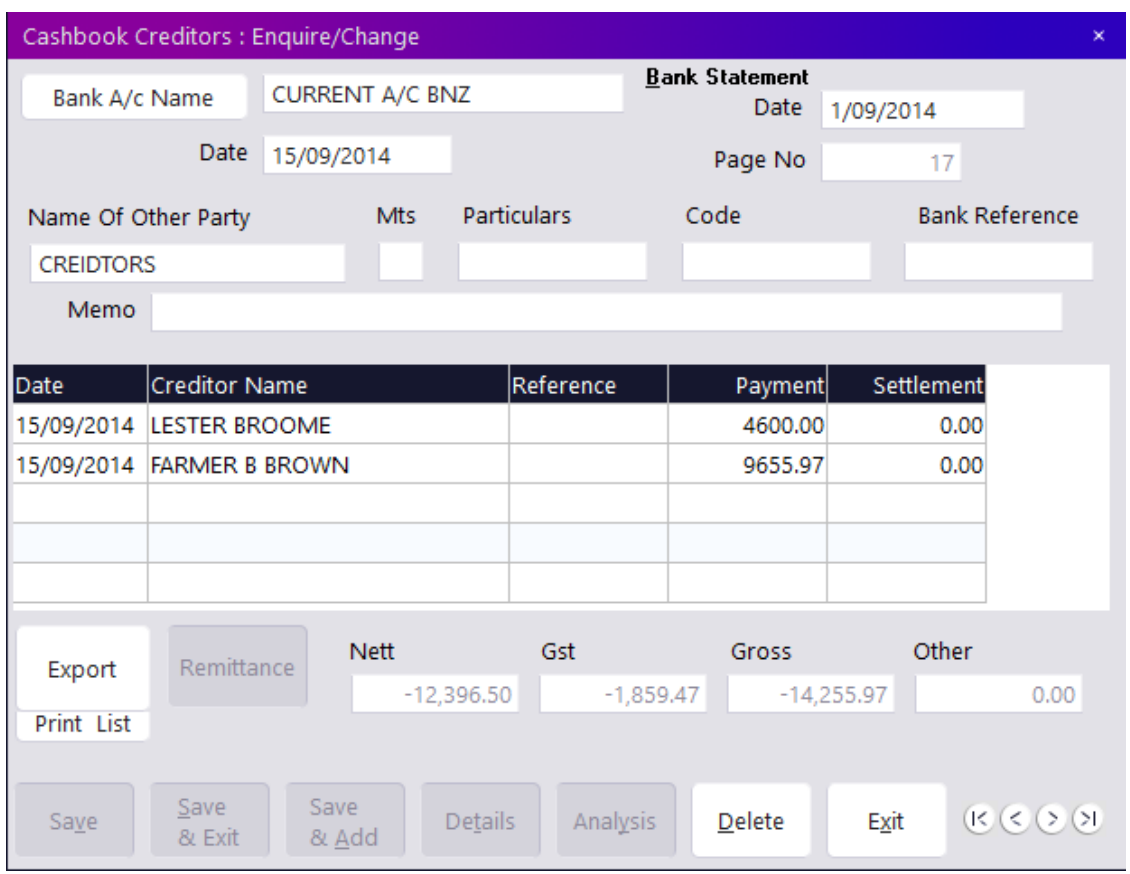

**Figure 12: Cashbook Creditors**

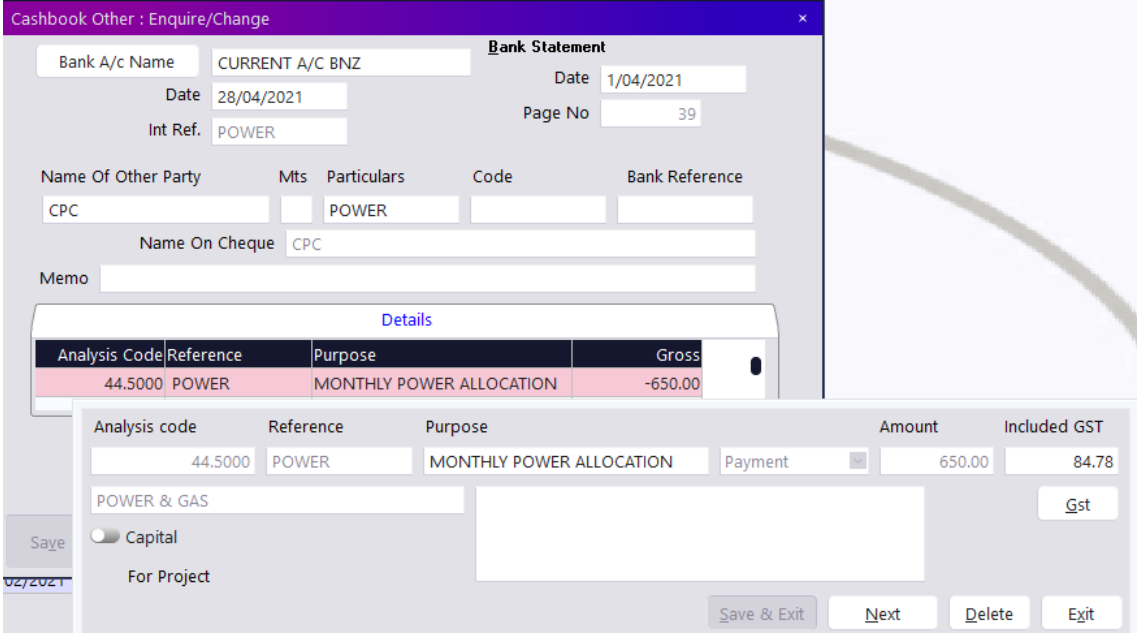

**Figure 13: Cashbook Other Transaction**

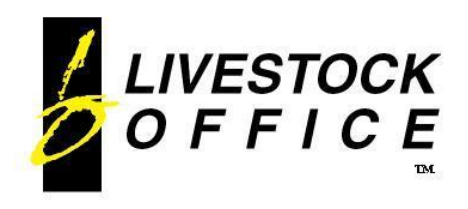

### <span id="page-12-0"></span>**Standing Transactions**

#### **Livestock Office main menu > Cashbook > Cashbook Standing Transactions**

Standing cashbook transactions can be used for regular payments eg insurance, hire purchase payments etc. You can then post standing cashbook transactions by selecting a date and posting all transactions up to that date.

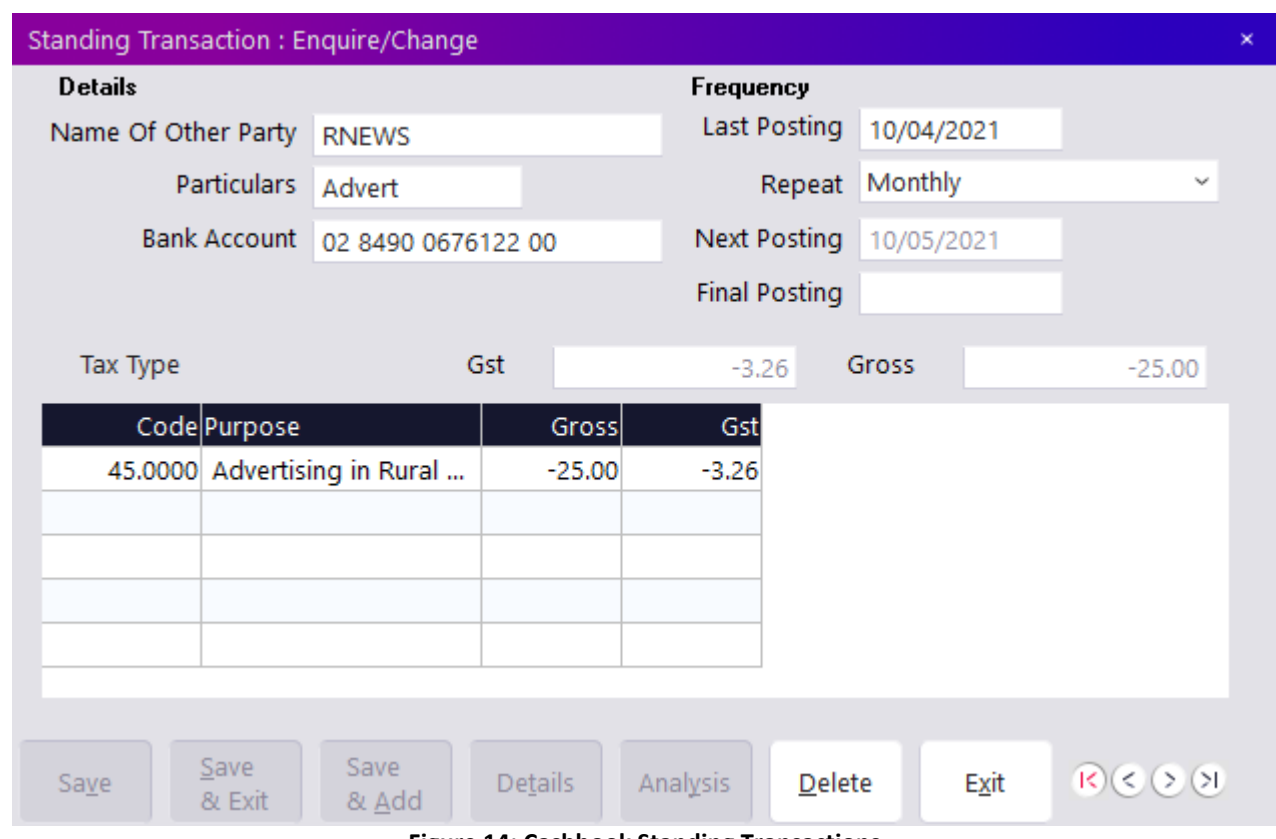

**Figure 14: Cashbook Standing Transactions**